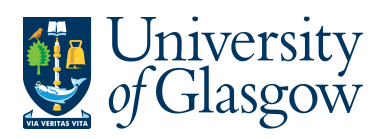

# **PO3 Printing Copy Purchase Orders by Different Purchasing officer**

All Requisitions once converted into a Purchase Order will be automatically be emailed or faxed to the supplier. The purpose of this section allows the person to print off a copy of any Requisitions that have been and approved by a different Purchasing Officer and converted into Purchase Orders. The Order number must be known as this must be entered when requesting a copy.

## **1. Converting Requisition to a Purchase Order Process**

There is an automatic process that converts all Requisitions to a Purchase Order. This process takes place every 10 minutes.

## **2. Automatic Emailing/Faxing Process**

After this the order is emailed or faxed to the supplier depending on the supplier contact details. This process takes place every 10 minutes.

If the email or fax has been unsuccessful the Data Control section within General Ledger will check to see the reason why it has not been sent and re-send the Purchase Order.

The details of the order are held centrally on a University Server which must be requested to be available on the user's PC using the printing process instructions in this section.

### **Known Causes for being unable to print order**

- **Requisition is not fully approved so will not convert into a Purchase Order.**
- **The time the request for print was processed too quick after the Requisition was approved by the Purchasing Officer – Systems Support Section advise waiting 15/20 minutes.**
- **Trying to print off a Purchase Order approved by another Purchasing Officer**

**Any other problems please contact the Agresso Support Desk – finsup@gla.ac.uk**

# **PO3.1 Printing a Copy of a Single Purchase Order**

**1.** Access the 'Entry/Amendment of a Purchase Order' screen by clicking on:

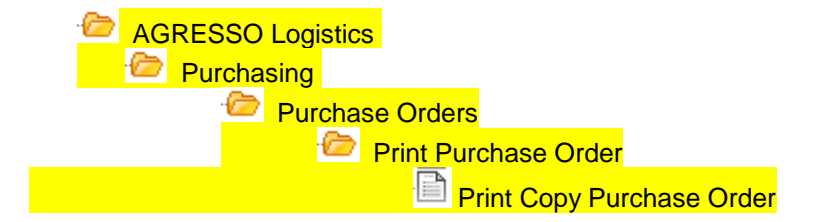

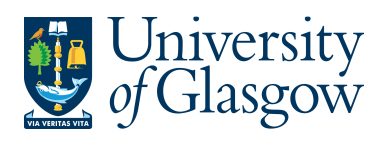

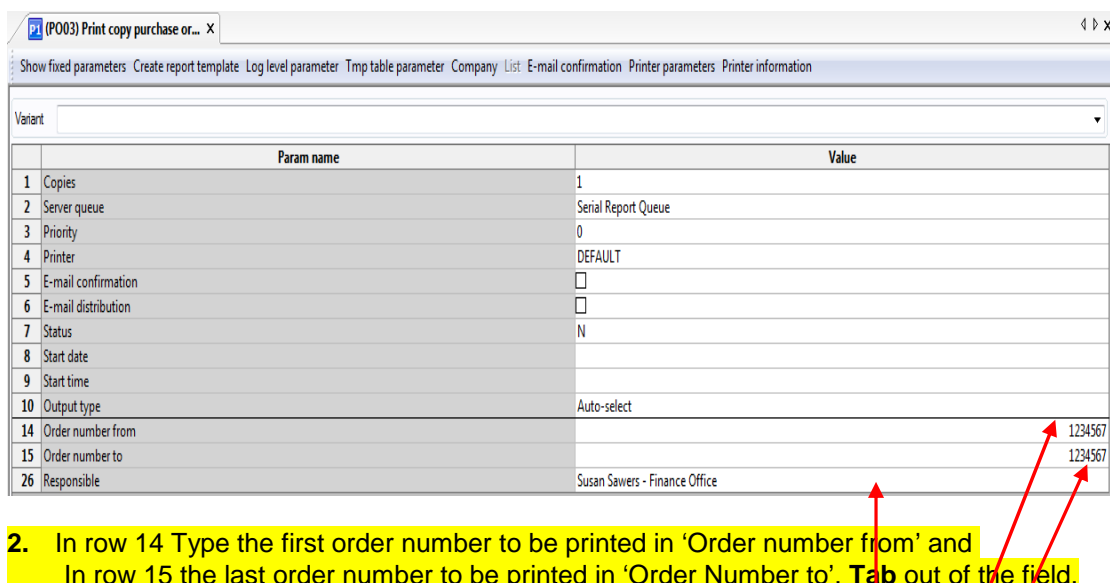

- **3.** In row 26 Change the name from yours to the actual Purchasing Officer who approved the Purchase order.
- **4.** Press 'Save' **Follow** or press **F12.**
- **5.** Agresso will allocate an 'order' number to the report**. Note this down**.
- **6.** To check on the progress of this 'ordered report', click on the 'Maintenance of Ordered Reports' icon.
- **7.** The screen will look like this:

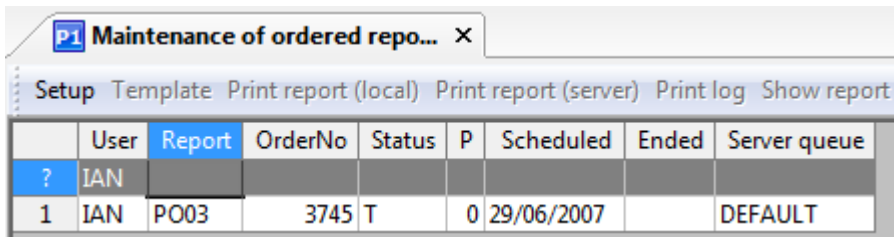

- **8.** If the status is still '**N** in queue', '**W** working' on the request, '**T Finished'** the system has completed your request. To check the status wait a few moments and then click on  $\mathbf{\hat{P}}$  or press **F7** again until the status changes to 'T'
- **9.** When the Status is 'T' **double click** on the line, or select 'Tools', 'Show Report Printout'.
- **10.** The order will be shown on the screen.
- **11.** Please Note the Purchase Order will have the word 'COPY' appearing on the order.

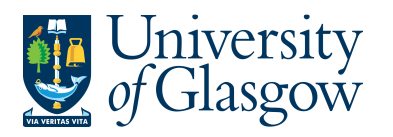

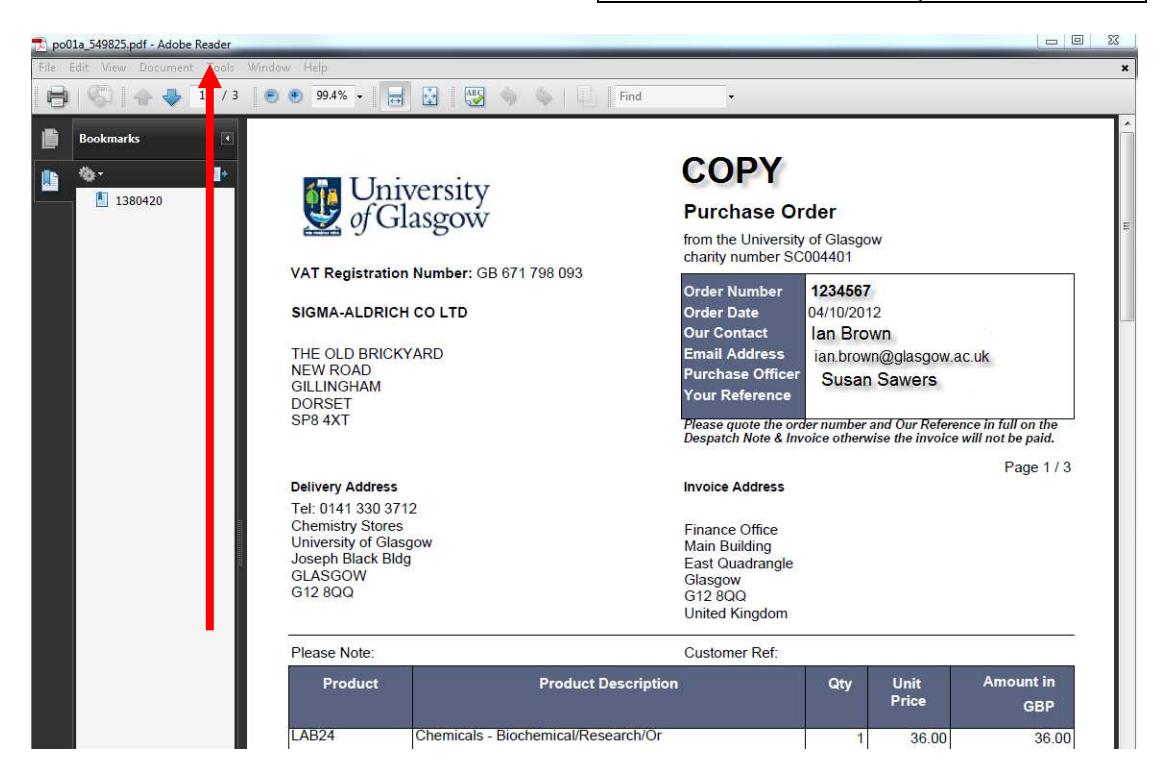

- **12.** To print the order, click on the print icon at the top of the window. Click 'OK'. The order will print at your local printer. **N.B. If required the order can also be saved or emailed.**
- **13.** Click on the 'X' box in the top right hand corner, to close the Window.